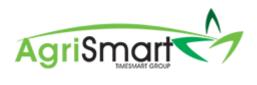

# **GPS TRACKING**

### Contents

| Online & Offline Capability      | 2 |
|----------------------------------|---|
| Enable GPS Tracking              | 2 |
| Disable GPS Tracking             | 3 |
| What the Team Member needs to do | 4 |
| GPS Tracking Report              | 6 |

### **Online & Offline Capability**

GPS tracking will pick up the start and end locations of the team members timesheets regardless of whether they are done online or offline. Please note, if an Android user does not have reception, their locations will not be tracked whilst offline.

#### **Enable GPS Tracking**

1. Click on Setup:

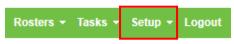

### The following screen will appear:

| General Setup                                   | -                           |
|-------------------------------------------------|-----------------------------|
| Enable GPS Tracking:                            | Android & IOS App :         |
| Enable language translator:                     | Multi Language :            |
|                                                 | Dashboard :                 |
| Use dashboard:                                  |                             |
| Enable dashboard rostered time off:             |                             |
| Enable dashboard rostered time off New:         |                             |
| Enable dashboard annual leave :                 |                             |
| Enable dashboard sick leave (New):              |                             |
| Enable dashboard sick leave:                    |                             |
| Enable dashboard alternate days:                |                             |
| Enable dashboard timesheets at a glance:        | view by Latest Pay Period • |
| Enable dashboard minimum wage:                  |                             |
| Enable dashboard employee hours this year:      |                             |
| Dashboard load default location:                |                             |
| Enable dashboard employee photos:               |                             |
| Enable dashboard access levels:                 |                             |
| Default email address for all outgoing emails : | noreply@agrismart.co.nz     |
| Region :                                        | Waikato v                   |
| -                                               | save                        |

### 2. Tick Enable GPS Tracking, then click Save:

| General Setup                                   | -                           |
|-------------------------------------------------|-----------------------------|
| Enable GPS Tracking:                            | Android & IOS App :         |
| Enable language translator:                     | Multi Language :<br>🗭       |
|                                                 | Dashboard :                 |
| Use dashboard:                                  | ✓                           |
| Enable dashboard rostered time off:             |                             |
| Enable dashboard rostered time off New:         |                             |
| Enable dashboard annual leave :                 |                             |
| Enable dashboard sick leave (New):              |                             |
| Enable dashboard sick leave:                    |                             |
| Enable dashboard alternate days:                |                             |
| Enable dashboard timesheets at a glance:        | I view by Latest Pay Period |
| Enable dashboard minimum wage:                  |                             |
| Enable dashboard employee hours this year:      |                             |
| Dashboard load default location:                |                             |
| Enable dashboard employee photos:               |                             |
| Enable dashboard access levels:                 |                             |
| Default email address for all outgoing emails : | noreply@agrismart.co.nz     |
| Region :                                        | Waikato 🔻                   |
|                                                 | Save                        |

### **Disable GPS Tracking**

1. Click on Setup:

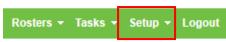

## The following screen will appear:

| General Setup                                   |                                 |
|-------------------------------------------------|---------------------------------|
|                                                 | Android & IOS App :             |
| Enable GPS Tracking:                            | Ø                               |
|                                                 | Multi Language :                |
| Enable language translator:                     | Ø                               |
|                                                 | Dashboard :                     |
| Use dashboard:                                  |                                 |
| Enable dashboard rostered time off:             |                                 |
| Enable dashboard rostered time off New:         |                                 |
| Enable dashboard annual leave :                 |                                 |
| Enable dashboard sick leave (New):              |                                 |
| Enable dashboard sick leave:                    |                                 |
| Enable dashboard alternate days:                |                                 |
| Enable dashboard timesheets at a glance:        | ✓ - view by Latest Pay Period ▼ |
| Enable dashboard minimum wage:                  |                                 |
| Enable dashboard employee hours this year:      |                                 |
| Dashboard load default location:                |                                 |
| Enable dashboard employee photos:               |                                 |
| Enable dashboard access levels:                 |                                 |
| Default email address for all outgoing emails : | noreply@agrismart.co.nz         |
| Region :                                        | Waikato 🔻                       |
|                                                 | save                            |

# 2. Untick Enable GPS Tracking, then click Save

| General Setup                                   |                             |
|-------------------------------------------------|-----------------------------|
| Enable GPS Tracking:                            | Android & IOS App :         |
|                                                 | Multi Language :            |
| Enable language translator:                     |                             |
|                                                 | Dashboard :                 |
| Use dashboard:                                  |                             |
| Enable dashboard rostered time off:             |                             |
| Enable dashboard rostered time off New:         |                             |
| Enable dashboard annual leave :                 |                             |
| Enable dashboard sick leave (New):              |                             |
| Enable dashboard sick leave:                    |                             |
| Enable dashboard alternate days:                |                             |
| Enable dashboard timesheets at a glance:        | I view by Latest Pay Period |
| Enable dashboard minimum wage:                  |                             |
| Enable dashboard employee hours this year:      |                             |
| Dashboard load default location:                |                             |
| Enable dashboard employee photos:               |                             |
| Enable dashboard access levels:                 |                             |
| Default email address for all outgoing emails : | noreply@agrismart.co.nz     |
| Region :                                        | Waikato 🔻                   |
|                                                 | save                        |

#### What the Team Member needs to do

1. Log into the app and bring up the *Add Timesheet* screen by clicking on the green plus icon: *NB: GPS tracking will only work for the current day* 

|               |           |            | - |
|---------------|-----------|------------|---|
| < Back        | Dashboard |            | ¢ |
| My Hours      |           | X          |   |
| Rosters       |           |            |   |
| Tasks         |           | <b>~</b> = |   |
| Payslips      |           | 6          |   |
| Confirm Hours | 5         | 4          |   |
| Settings      |           | \$         |   |
| Logout        |           | Ģ          |   |
|               |           |            |   |

### 2. Select the applicable *Activity*:

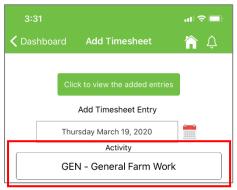

### 3. Press *Start*, then *OK*:

### NB: This needs to be done as soon as the team member gets to work and is on the clock

| 3:31 1                           | al 🗢 🗖  | 3:31 7             |                                      | .ul 🗢 🗖  |
|----------------------------------|---------|--------------------|--------------------------------------|----------|
| <b>〈</b> Dashboard Add Timesheet | 🏠 🗘     | <b>〈</b> Dashboard | Add Timesheet                        | <b>î</b> |
| Click to view the added entries  |         | Cli                | ck to view the added entries         |          |
| Add Timesheet Entry              |         |                    | Add Timesheet Entry                  |          |
| Thursday March 19, 2020          | <u></u> | Thu                | irsday March 19, 2020                | <b></b>  |
| Activity                         |         |                    | Activity                             |          |
| GEN - General Farm Work          | : ]     | GE                 | N - General Farm Work                |          |
| Comment                          |         |                    | Comment                              |          |
| Comment                          |         |                    | Comment                              |          |
| Start Time (24hr format)<br>5:31 | Start   | St                 | Alert<br>art Time Added Successfully | rt       |
| End Time (24hr format)           | Stop    |                    | ОК                                   | Stop     |

4. When the team member finishes for the day/goes on a break, go back into the app and press *Stop*, then *OK*:

| 3:31 <b>-</b> |                              | .ul 🗢 🔲 | 3:34 <b>-</b> |                              | .ıl 🗢 🗖 |
|---------------|------------------------------|---------|---------------|------------------------------|---------|
| 🗸 Dashboard   | Add Timesheet                | 🏠 🗘     | 🗸 Dashboard   | Add Timesheet                | 🏠 🗘     |
| Clic          | ck to view the added entries |         | Cli           | ck to view the added entries |         |
|               | Add Timesheet Entry          |         |               | Add Timesheet Entry          |         |
| Thu           | rsday March 19, 2020         |         | Thu           | ursday March 19, 2020        |         |
|               | Activity                     |         |               | Activity                     |         |
| GEI           | N - General Farm Work        | ۲ ( )   | GE            | N - General Farm Work        |         |
|               | Comment                      |         |               | Comment                      |         |
|               | Comment                      |         |               | Comment                      |         |
|               | Start Time (24hr format)     |         |               | Alert                        |         |
|               | 15:31                        | Start   |               | mesheet Added Successfully   | rt      |
|               | End Time (24hr format)       | Stop    |               | ок                           | Stop    |

5. You will then be able to view their *Start* and *Stop* location(s) via the GPS Tracking Report (more on this below)

Please note: If the team member does not use the Start/Stop function on the app, GPS tracking will not work. The team member however, can still enter in their time for the day as normal. The only difference will be that the location of the team member when the time was entered will not be recorded.

### **GPS Tracking Report**

1. Hover on *Reports* and click on *GPS Tracking Report*:

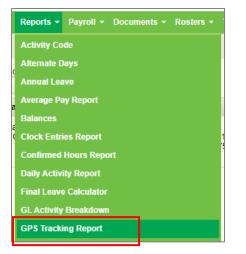

2. Adjust the filters as necessary, then click GO:

| GPS Tracking Report |       |                     |    | 🔒 Print | Export |
|---------------------|-------|---------------------|----|---------|--------|
|                     | all T | Date<br>Mar 19 2020 | GO |         |        |

3. You will then be able to see the Start and End location(s) of your team member(s) when they entered their timesheet(s):

| GPS Tracking Report                        |                        |                        |               |                                                                  |                                                                  |                                         |                                           | rint 🔀 Export          |
|--------------------------------------------|------------------------|------------------------|---------------|------------------------------------------------------------------|------------------------------------------------------------------|-----------------------------------------|-------------------------------------------|------------------------|
| Team Member Activity Code Date   all all w |                        |                        |               |                                                                  |                                                                  |                                         |                                           |                        |
| Team Member                                | Start Time             | End Time               | Activity Code | Start Location                                                   | End Location                                                     | Start Lat & Lng                         | End Lat & Lng                             | Time Added             |
| Casey Brown                                | Mar 19 2020 3:31<br>pm | Mar 19 2020 3:34<br>pm | GEN           | 360 Tristram Street,<br>Hamilton Central,<br>Hamilton, 3204, NZL | 42 Liverpool Street,<br>Hamilton Central,<br>Hamilton, 3204, NZL | -37.78232557323619<br>175.2719011064175 | -37.782046262293186<br>175.27192394014048 | Mar 19 2020 3:34<br>pm |